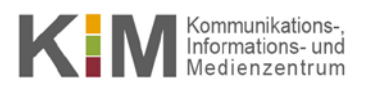

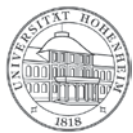

#### Mailinglisten für Benutzer/Administratoren Nutzer-Windows 8, Windows 10, Mac OS, Android, IOS, Linux leitfaden 10.08.2016

kim.uni-hohenheim.de | kim@uni-hohenheim.de

Die wichtigsten Links für Benutzer und Administratoren als Start- und Erinnerungshilfe

## **Inhalt**

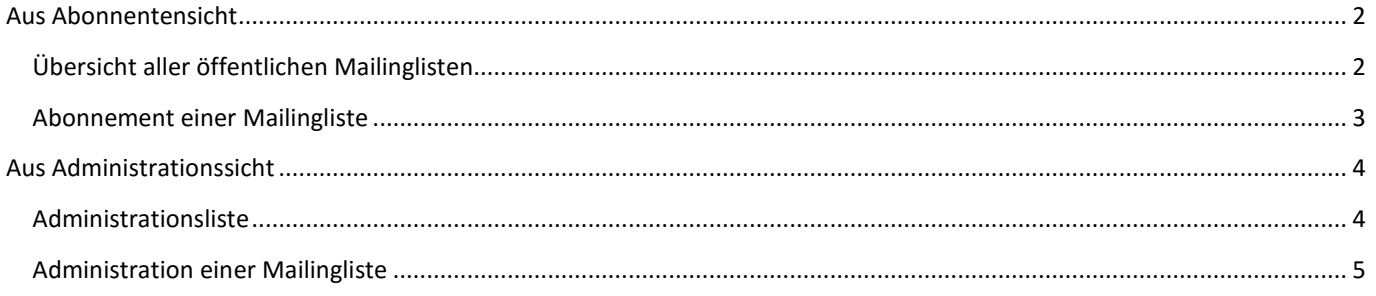

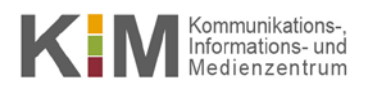

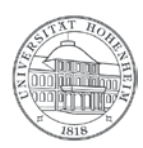

# <span id="page-1-0"></span>Aus Abonnentensicht

## <span id="page-1-1"></span>**Übersicht aller öffentlichen Mailinglisten**

- **Hier sehen Sie alle öffentlich zugänglichen Mailinglisten:<https://listserv.uni-hohenheim.de/mailman/listinfo>ltition**
- Durch Klick auf den Namen gelangen Sie auf die Abonnementseite einer Mailingliste.

# Mailinglisten auf listserv.uni-hohenheim.de

# Willkommen!

Unten finden Sie eine Aufstellung aller öffentlichen Mailinglisten auf dem Server listserv uni-hohenheim de. Klicken Sie auf den Nan mehr über diese zu erfahren oder um sie zu abonnieren, zu kündigen oder die Optionen Ihres Abonnements anzupassen. Um die Inf nicht öffentlichen Liste zu besuchen, benutzen Sie eine URL wie jetzt, aber mit einem '/' und dem Listennamen angehängt.

Für Administratoren der Listen gibt es die Seite Übersichtsseite für Listenadministratoren zur Verwaltung der eigenen Liste.

Bei Fragen und Kommentaren senden Sie bitte an an mailman@listserv.uni-hohenheim.de.

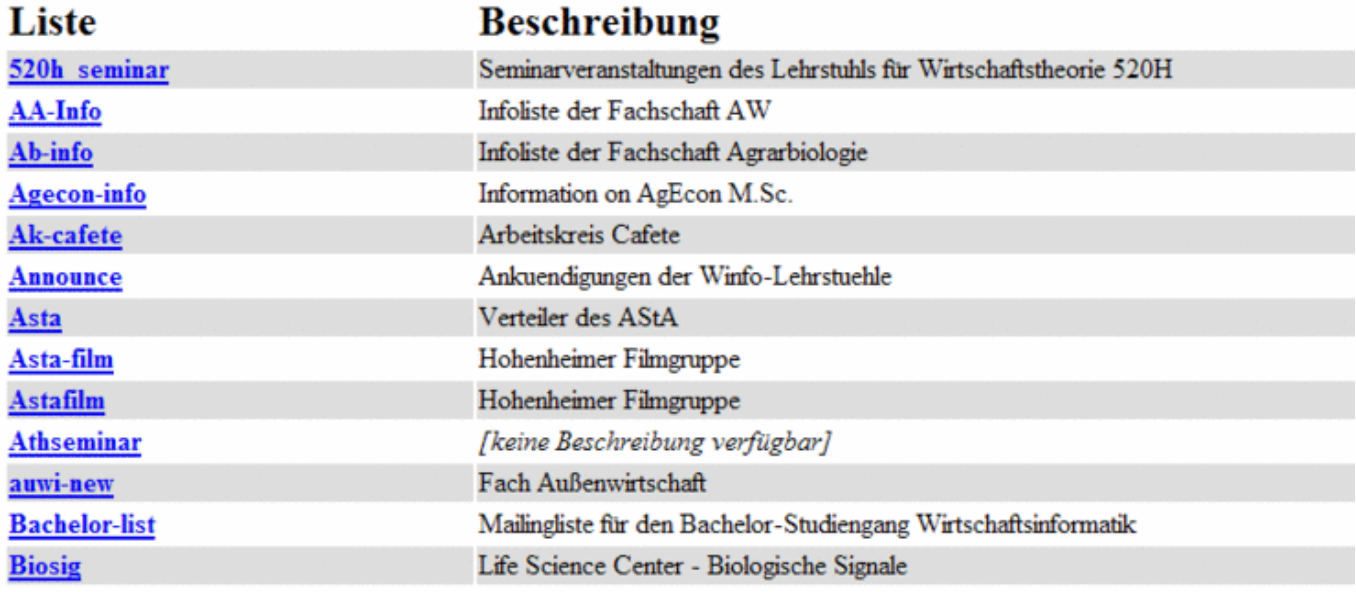

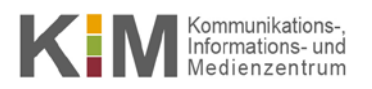

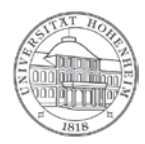

### <span id="page-2-0"></span>**Abonnement einer Mailingliste**

- In der Übersicht aller öffentlichen Mailinglisten gelangt man durch Klick auf den Namen auf die Abonnementseite einer Mailingliste.
- Wenn Sie als Betreiber der Mailingliste auch einen Internetauftritt haben, können Sie auch direkt darauf verlinken nach dem Schema:<https://listserv.uni-hohenheim.de/mailman/listinfo/NAME>

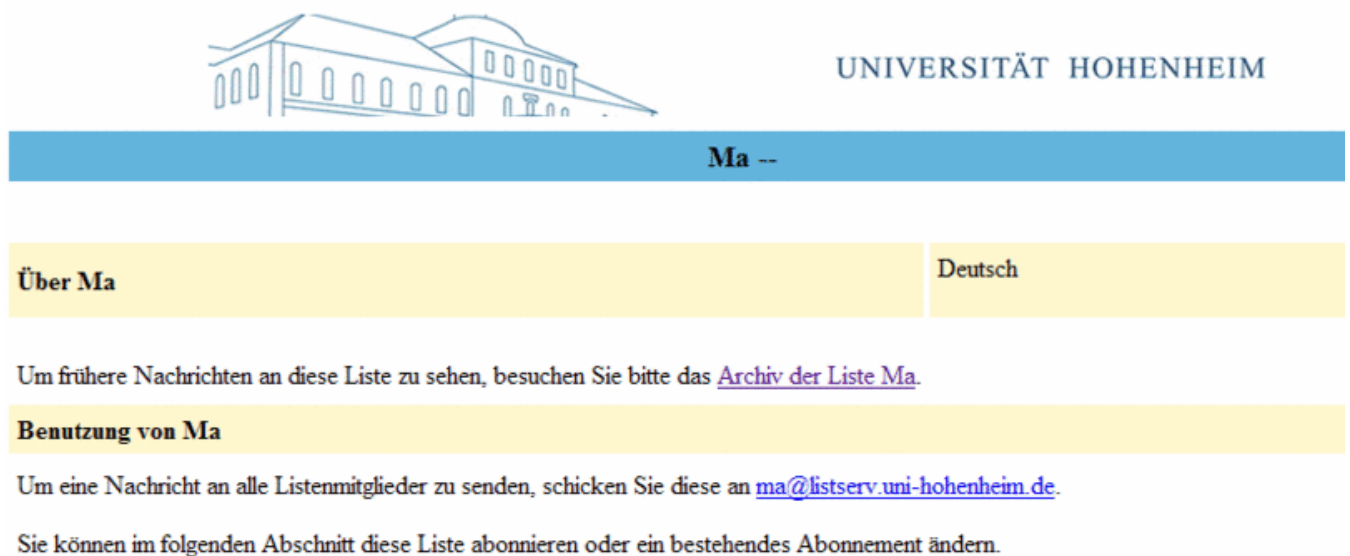

#### Abonnieren von Ma

Abonnieren Sie Ma, indem Sie das folgende Formular ausfüllen: In Kürze erhalten Sie eine Bestätigungs-e-Mail, um sicherzustellen, dass Sie sind, der abonnieren möchte. Dies ist eine private Mailingliste, was bedeutet, dass die Abonnentenliste von Nichtmitgliedern nicht eing werden kann.

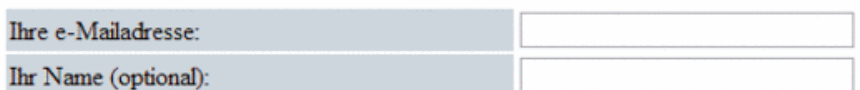

Sie können weiter unten ein Passwort eingeben. Dieses Passwort bietet nur eine geringe Sicherheit, sollte aber verhindern, dass andere Ihr Abonnement manipulieren. Verwenden Sie kein wertvolles Passwort, da es ab und zu im Klartext an Sie geschickt wird!

Wenn Sie kein Passwort eingeben, wird für Sie ein Zufallspasswort generiert und Ihnen zugeschickt, sobald Sie

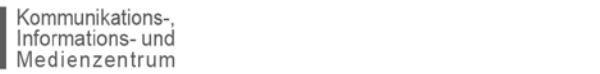

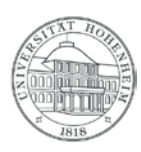

# <span id="page-3-0"></span>Aus Administrationssicht

### <span id="page-3-1"></span>**Administrationsliste**

KIN

- Hier sehen Sie alle öffentlich zugänglichen Mailinglisten für Administratoren: <https://listserv.uni-hohenheim.de/mailman/admin>
- Durch Klick auf den Namen gelangen Sie auf die Login-Seite einer Mailingliste.

# listserv.uni-hohenheim.de e-Mail Listen - Administrative Links

Willkommen!

Dies ist eine Auflistung aller öffentlich verfügbaren Mailman Mailinglisten auf listserv.uni-hohenheim.de. Wählen Sie einen Listen-Namen, Konfigurationsseiten für diese Liste zu sehen. Um die Konfigurationsseite für eine nicht öffentlich verfügbare Liste zu sehen, hängen sie ei den an diese Addresse an. Falls Sie die erforderliche Zugangsberechtigung haben, können sie auch eine neue Liste einrichten.

Allgemeine Listeninformationen sind unter die Übersichtsseite für die Liste.

(Bitte senden Sie Fragen oder Kommentare an mailman@listserv.uni-hohenheim.de.)

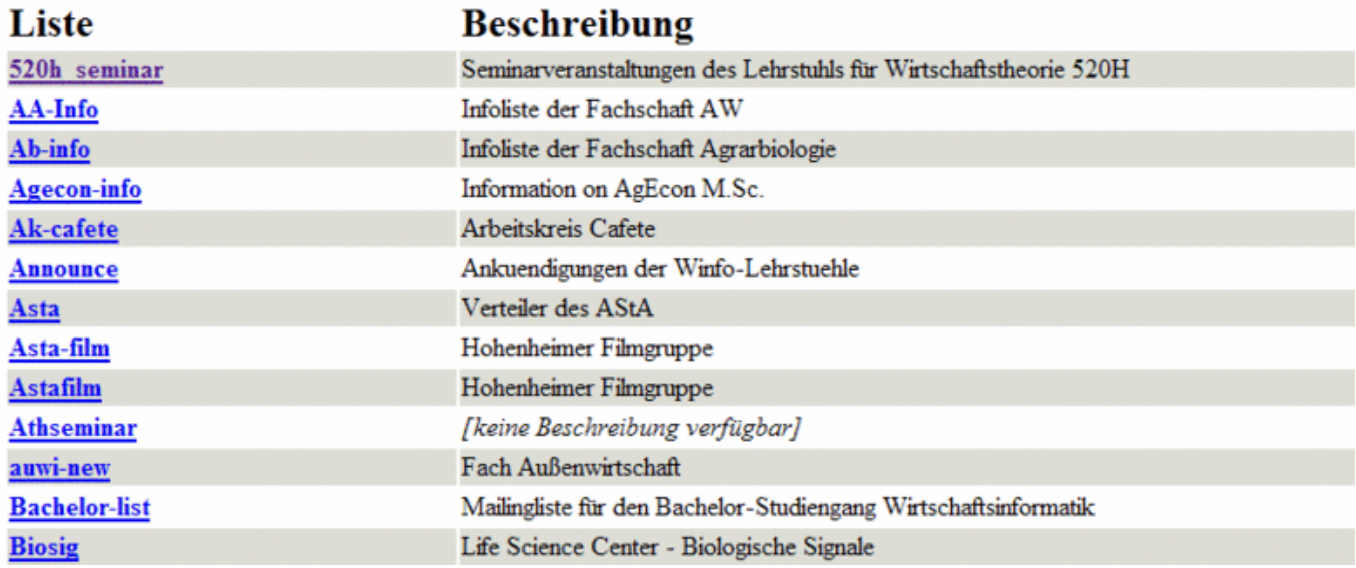

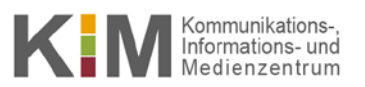

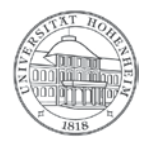

### <span id="page-4-0"></span>**Administration einer Mailingliste**

- Aus der Administrationsliste gelangen Sie durch Klick auf den Namen auf die Login-Seite einer Mailingliste.
- Nach Eingabe eines Passworts sehen Sie ein Webinterface, auf das Sie sich aber auch ein Bookmark setzen können nach dem Schema: <https://listserv.uni-hohenheim.de/mailman/admin/NAME>

## Ma Listen-Administration **Sektion Allgemeine Optionen**

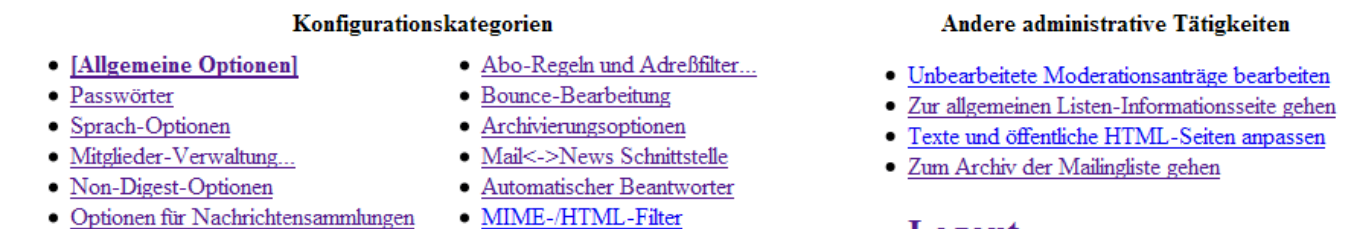

- <u>Optionen für Nachrichtensammlungen</u>
- Themen

• Logout

Nehmen Sie bitte die gewünschten Einstellungen vor und speichern Sie diese über den Knopf "Änderungen speichern".

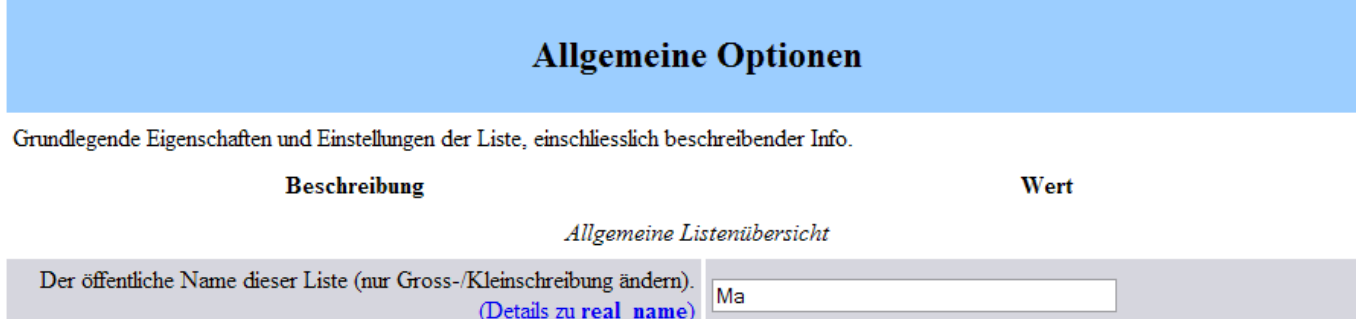

Ausführliches Handbuch (deutsch): [wiki-de.genealogy.net/Mailman\\_Betreuer\\_Dokumentation](http://wiki-de.genealogy.net/Mailman_Betreuer_Dokumentation)